## How do I rename a Lessons page?

## Go to Lessons.

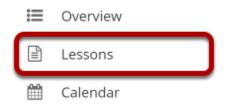

Click on the Lessons tool to display the page you want to rename.

Note: The default or blank Lessons page contains text and images that explain the basic functionality of the Lessons tool.

## Click the Settings icon.

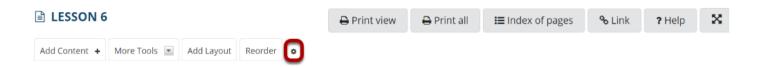

The **Settings** icon is a gear-shaped icon at the top of the Lessons page.

## Edit the Page Title, then click Save.

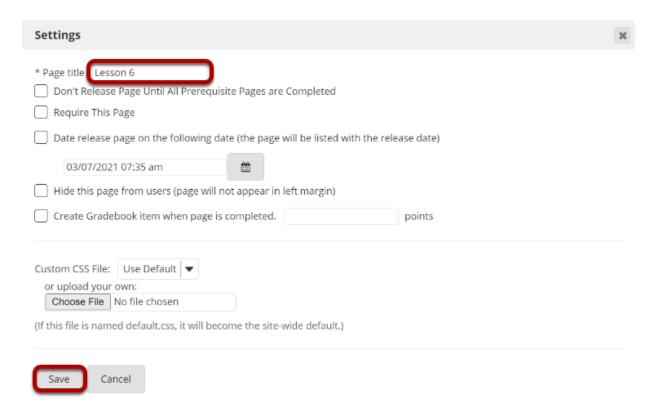